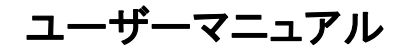

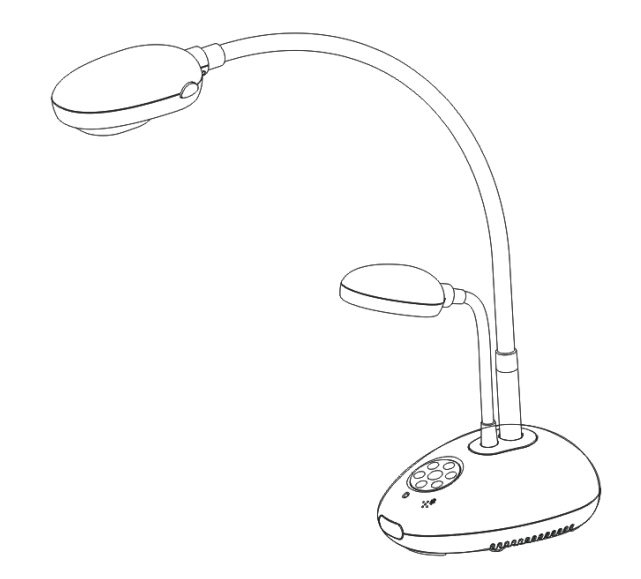

**[**重要**]**

クイックスタートガイド、多言語によるユーザーマニュ アル、ソフトウェア、またはドライバなどの 最新バージョンをダウンロードするには、**Lumens** の **http://www.Mylumens.com/goto.htm** にアクセ スしてください

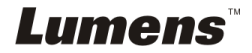

# 目次

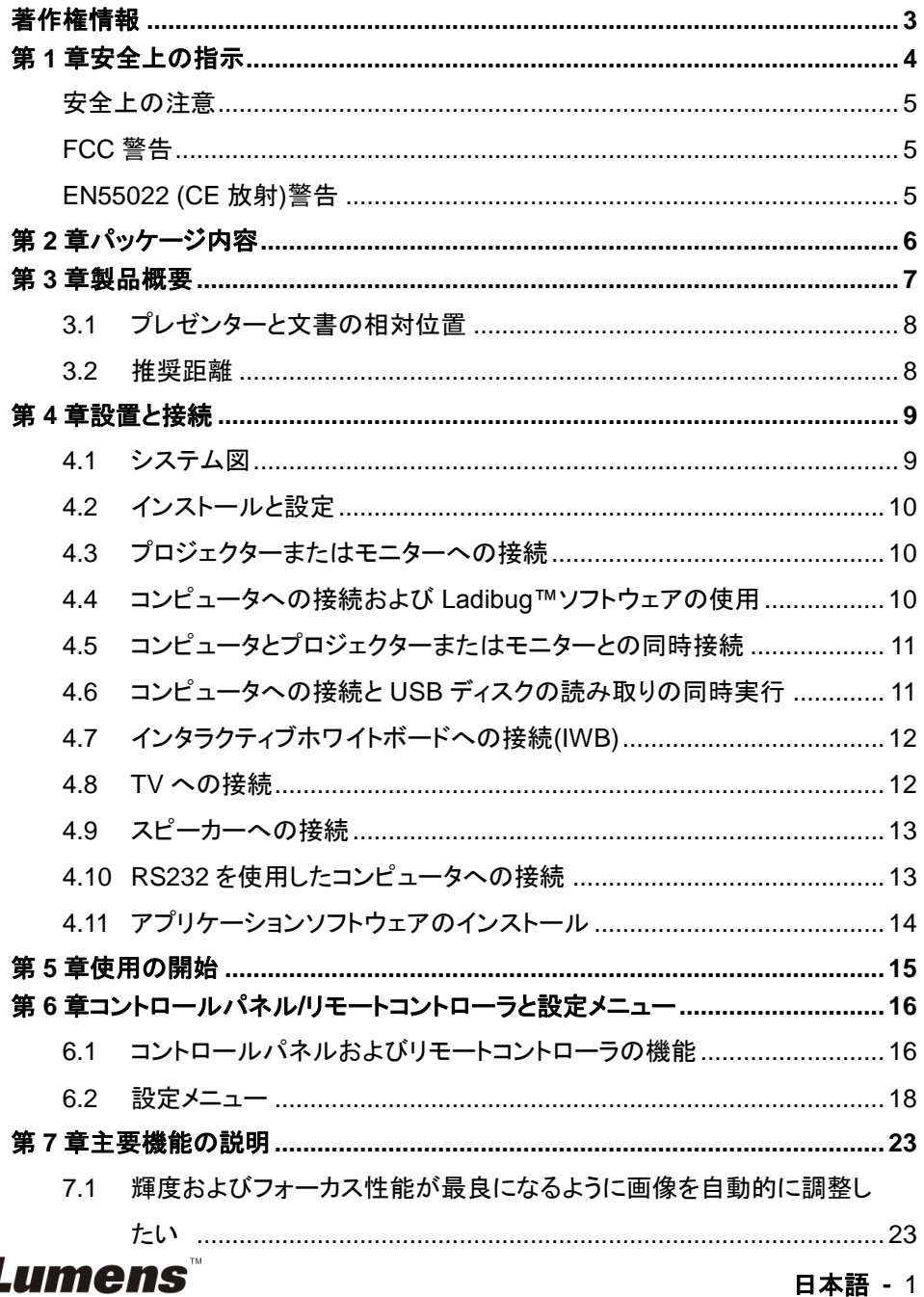

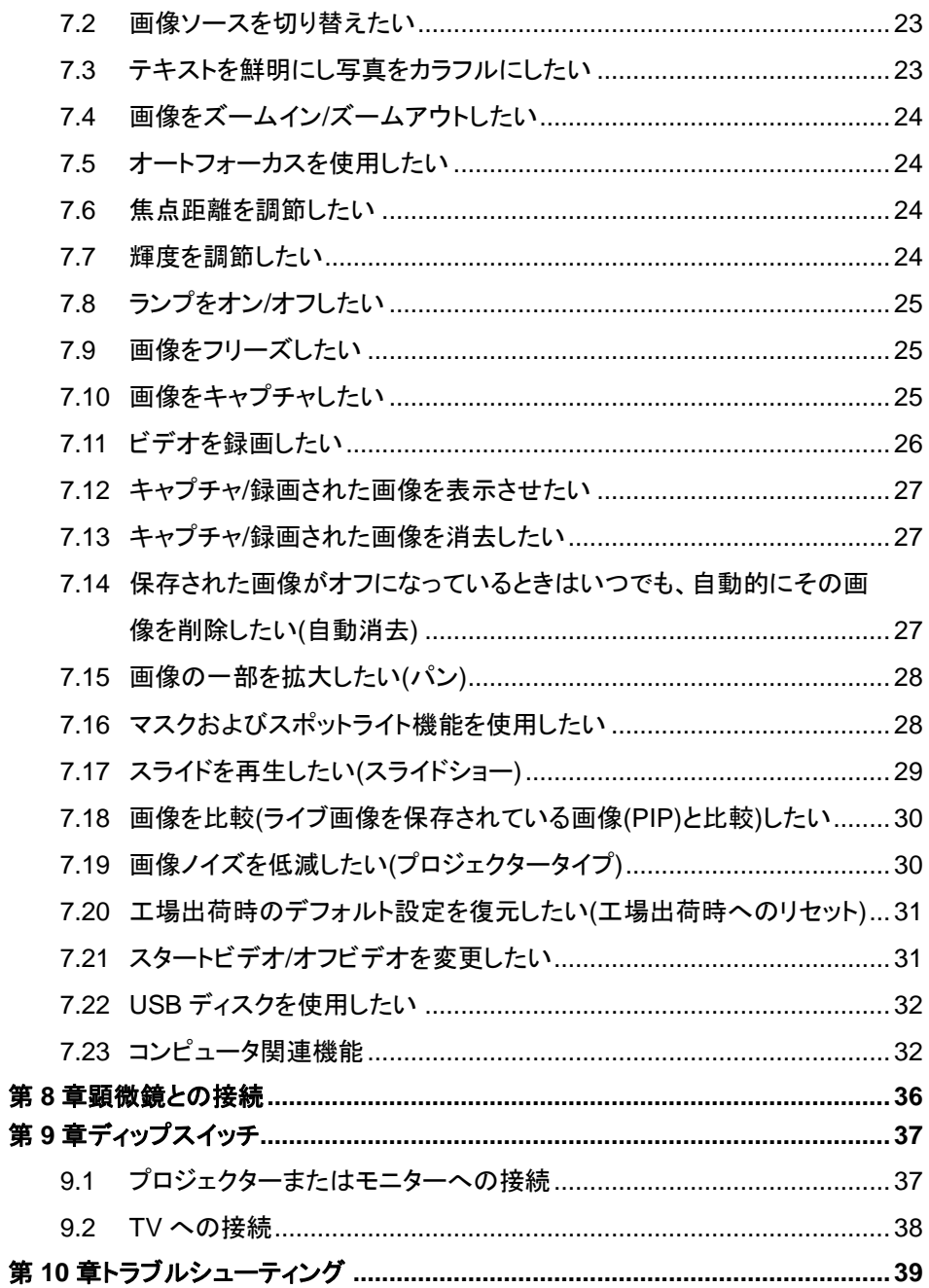

## **Lumens**

## <span id="page-3-0"></span>著作権情報

Copyrights © Lumens Digital Optics Inc.、全権留保。

Lumens は、Lumens Digital Optics Inc.の登録商標です。

Lumens Digital Optics Inc.からの授権がない限り、製品購入後のバックアップの目的 以外、このファイルを複写、複製または転送することが禁止されます。

製品を改良し続けるために、Lumens Digital Optics Inc.は事前の通知なしに製品仕様 を変更する権利を留保します。このファイルの情報は事前の通知なしに変更される場合 があります。

この製品の使用法を完全に説明または記述するために、本マニュアルには他の製品名 または会社名に言及する場合があります。その場合、いかなる権利侵害の意図もあり ません。

保証の免責事項:Lumens Digital Optics Inc.は、発生しうるいかなる技術的な編集上 の誤りまたは脱落に対する責任も負わず、また、このファイル提供あるいはこの製品の 使用または操作から生じるいかなる偶発的または関連する損傷に対しても責任を負い ません。

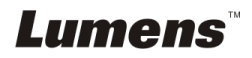

## <span id="page-4-0"></span>第 **1** 章安全上の指示

ドキュメントカメラの設定および使用時には、常に以下の安全指示事項に従ってください。

- 1. 傾斜した場所にドキュメントカメラを置かないでください。
- 2. ドキュメントカメラを不安定な台車、スタンドまたはテーブルの上に置かないでくださ い。
- 3. ドキュメントカメラを水または熱源の近くで使用しなしでください。
- 4. アタッチメントは推奨する方法でのみ使用してください。
- 5. ドキュメントカメラ上に記載してある電源タイプを使用してください。使用可能な電源の タイプが分からない場合は、ディーラーまたは最寄の電気会社に相談してください。
- 6. 簡単に電源プラグがはずせる位置にドキュメントカメラを置きます。
- 7. プラグを扱うときは常に以下の安全上の注意事項に従ってください。注意に従わない と火花が散ったり火災が発生する恐れがあります。
	- プラグをソケットに挿す前に埃が付着していないことを確認してください。
	- プラグがソケットにしっかりと挿入されていることを確認してください。
- 8. 壁コンセント、延長コードまたはマルチウェイプラグボードに負荷を掛けすぎないように してください。負荷を掛けすぎると火災または感電の原因になる場合があります。
- 9. コードを踏むような場所にドキュメントカメラを置かないでください。コードまたはプラグ が擦り切れたり損傷する可能性があります。
- 10. 洗浄する前には壁コンセントからドキュメントカメラの電源プラグを外してください。洗 浄には湿った布を使用してください。液体やエアゾール洗剤は使用しないでください。
- 11. ドキュメントカメラのカバーにあるスロットと開口部を塞がないでください。スロットや開 口部は換気の役割をし、ドキュメントカメラの過熱を防止します。ソファー、カーペットま たはその他の表面が柔らかい物の上にドキュメントカメラを置いたり、換気が不十分な 場合には内蔵する形式の設備内に設置しないでください。
- 12. キャビネットのスロットにどんな種類の物も押し込まないでください。ドキュメントカメラ の内部にどんな種類の液体もこぼさないでください。
- 13. このユーザーマニュアルで具体的に指示している場合を除き、自分でこの製品を修理 しようとしないでください。カバーを開けたり外したりすると、危険な電圧やその他の危 険に晒される恐れがあります。修理はすべて資格のある修理担当者にお任せくださ い。
- 14. 雷が鳴っているとき、または長期間使用しない場合は、ドキュメントカメラのプラグを抜 いてください。ドキュメントカメラやリモートコントローラを車など、熱を発生する機器また は熱くなっている物の上に置かないでください。
- 15. 以下に記載した状況が発生したときは、ドキュメントカメラの電源プラグを壁コンセント から抜いて、資格を持った修理担当者に修理を依頼してください。
	- 電源コードまたはプラグが損傷しているか擦り切れている場合。
	- 液体が内部にこぼれた場合、またはドキュメントカメラが雨または水に晒された 場合。

#### **<**注**>** リモートコントローラに不適切なタイプのバッテリを使用すると故障する可能性があり ます。使用済みバッテリの処分方法については、お住まいの国の指示に従ってください。

Lumens

#### 日本語 **-** 4

### <span id="page-5-0"></span>■ 安全上の注意

#### 警告:火災または感電の危険を減らすために、この装置を雨または湿気に晒さないでくださ い。

このドキュメントカメラには 3 線の AC 電源プラグが付いています。これは、プラグが電源コン セントに確実に挿入されるようにするための安全機能です。この安全機能を無効にしようとし ないでください。

ドキュメントカメラを長時間使用しない場合は、電源コンセントからプラグを抜いてください。

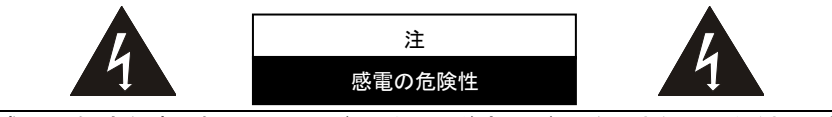

注意:感電の危険を減らすために、カバー(または後部カバー)を外さないでください。機器の 内部にはユーザーが修理できる部品はありません。修理は資格のある修理担当者にお任 せください。

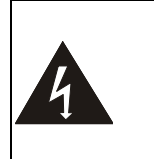

このシンボルは、この装置 には感雷を引き起こす可能 性のある危険な雷圧が使 用されることを示していま す。

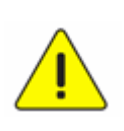

このシンボルは、本ユニット に対するこのユーザーマニュ アルに重要な操作およびメ ンテナンス手順が含まれて いることを示しています。

#### <span id="page-5-1"></span>■ FCC 警告

このドキュメントカメラは、FCC 規則のパート 15 に従うクラス A または B デジタル機器に対 する制限に準拠していることがテストで確認されています。これらの制限は、住宅に設置す る際に有害な電波障害から適切に保護することを目的としています。

#### <span id="page-5-2"></span>■ EN55022 (CE 放射)警告

この製品は、商業、工業、または教育的環境において使用するように設計されています。住 宅向けには設計されていません。

この装置はクラス A 製品です。室内環境で、この製品は電波障害を引き起こすことがありま す。そのようなケースでは、ユーザーが適切な対策を実施しなければならないことがありま す。一般的には、会議室、ミーティングルームまたはホールで使用されます。

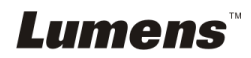

## <span id="page-6-0"></span>第 **2** 章パッケージ内容

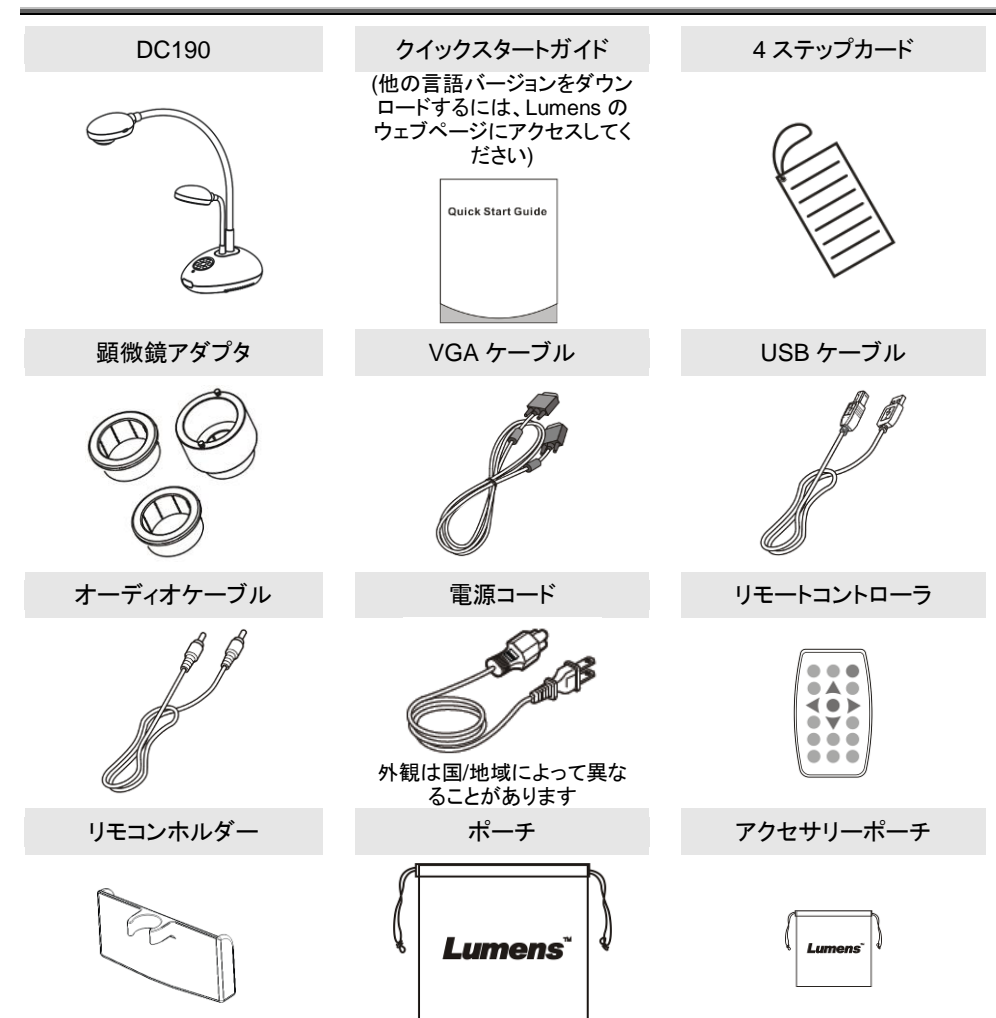

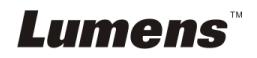

<span id="page-7-0"></span>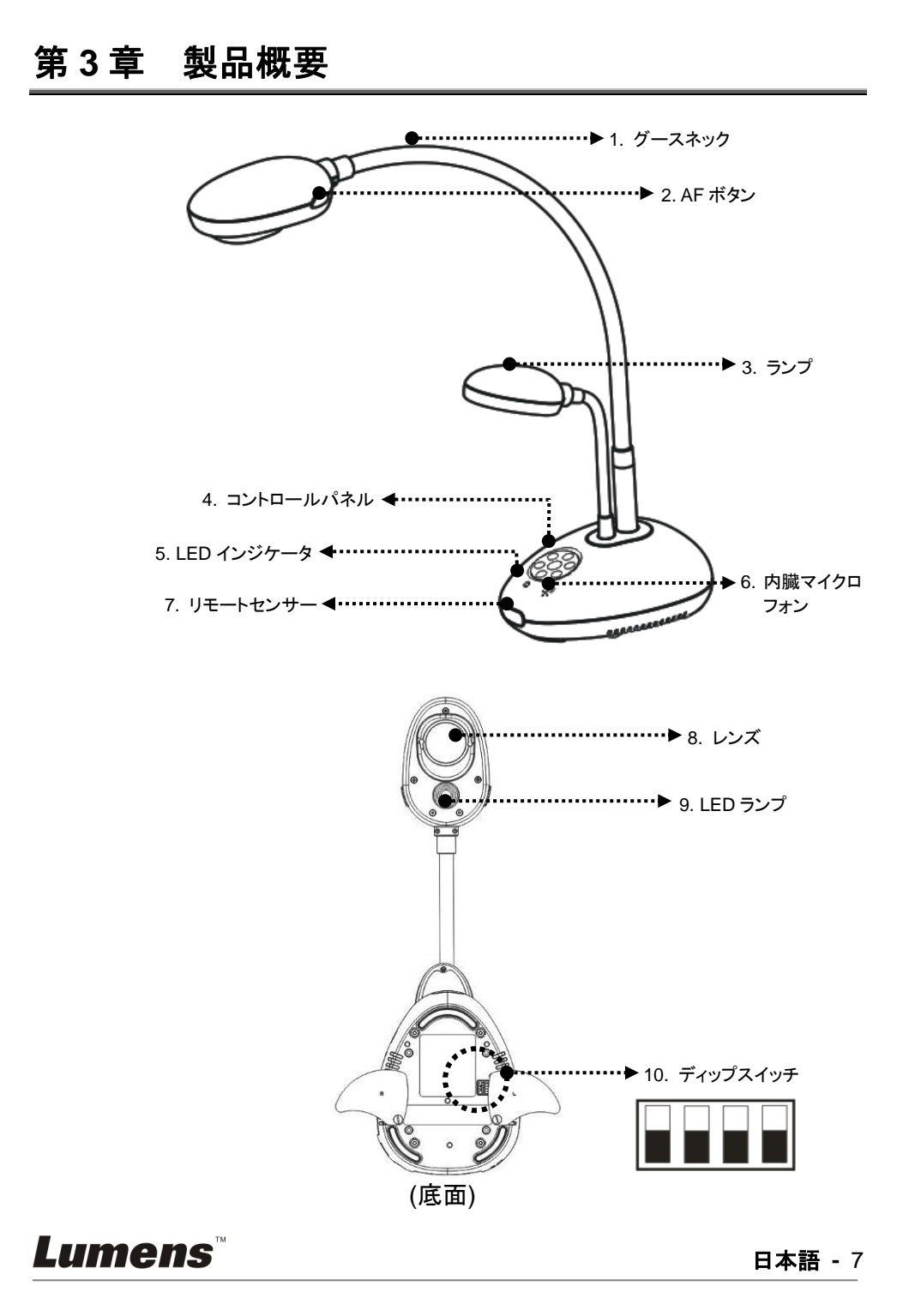

## <span id="page-8-0"></span>**3.1** プレゼンターと文書の相対位置

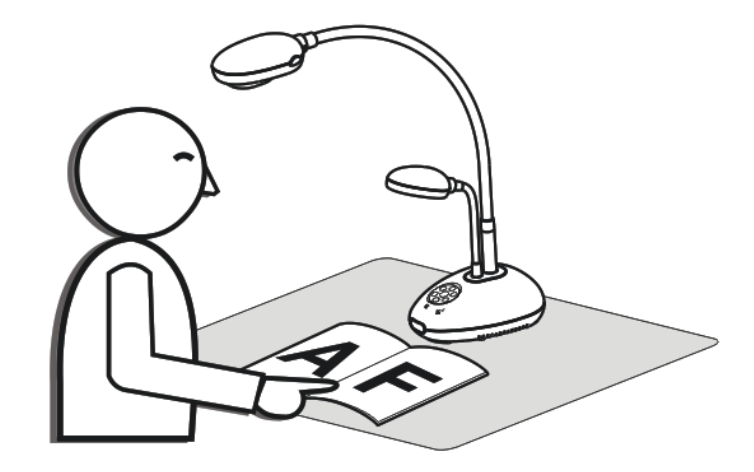

## <span id="page-8-1"></span>**3.2** 推奨距離

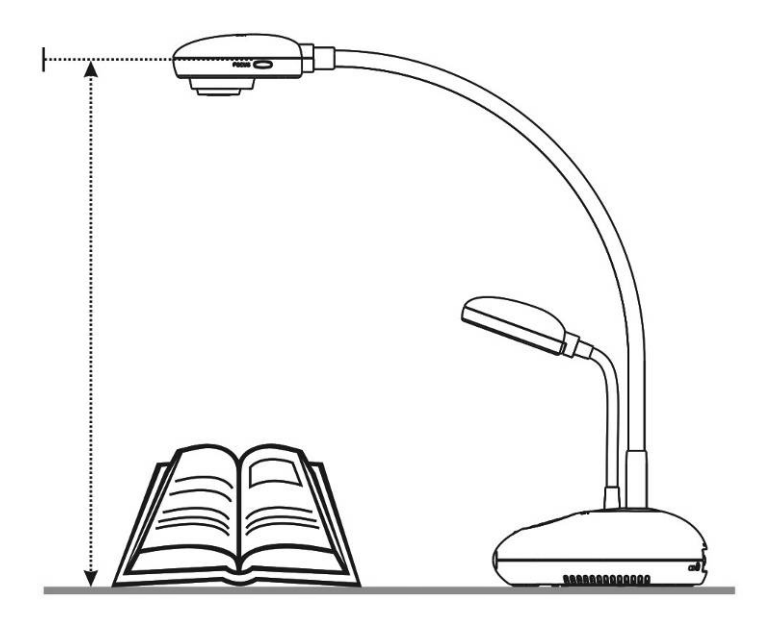

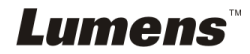

## <span id="page-9-0"></span>第 **4** 章設置と接続

## <span id="page-9-1"></span>**4.1** システム図

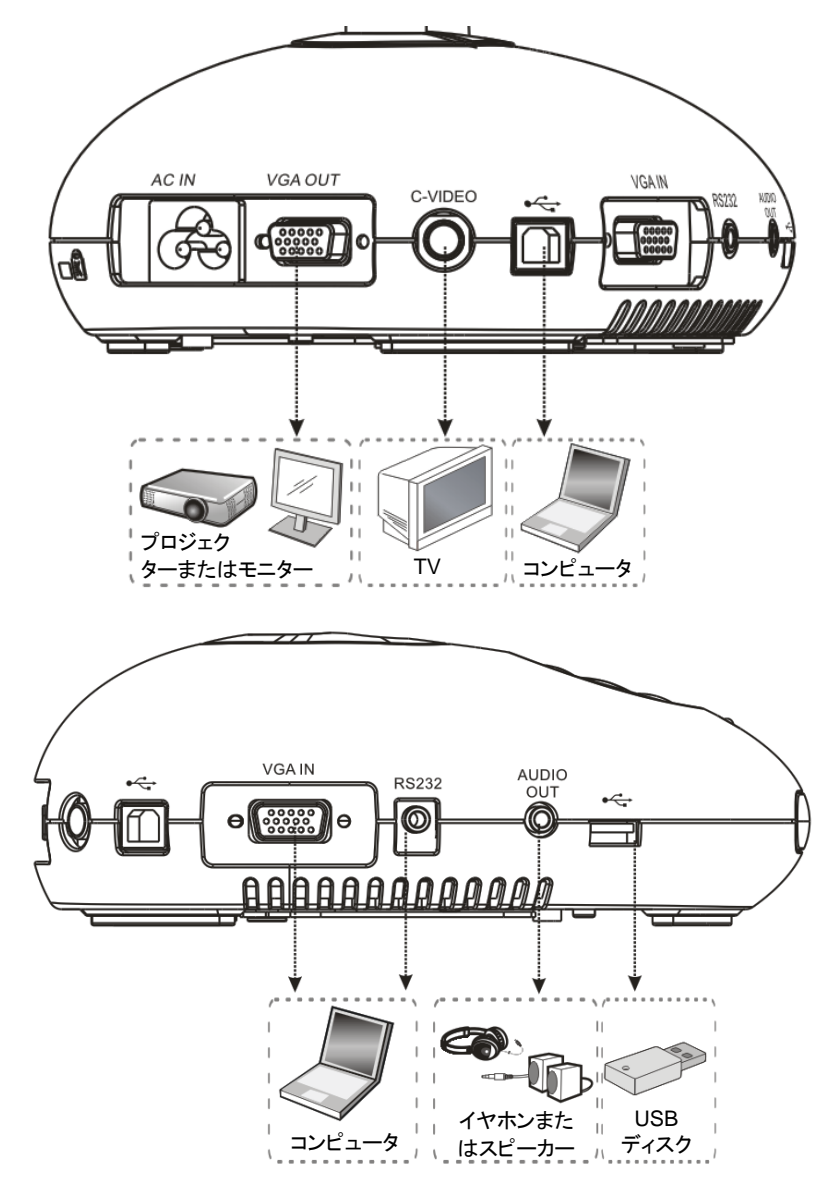

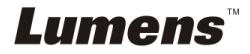

## <span id="page-10-0"></span>**4.2** インストールと設定

1. 最初に DIP スイッチの設定を行なってください。DC190 ユーザーマニュアル の第 **9** 章ディップスイッチ設定を参照してください。

### <span id="page-10-1"></span>**4.3** プロジェクターまたはモニターへの接続

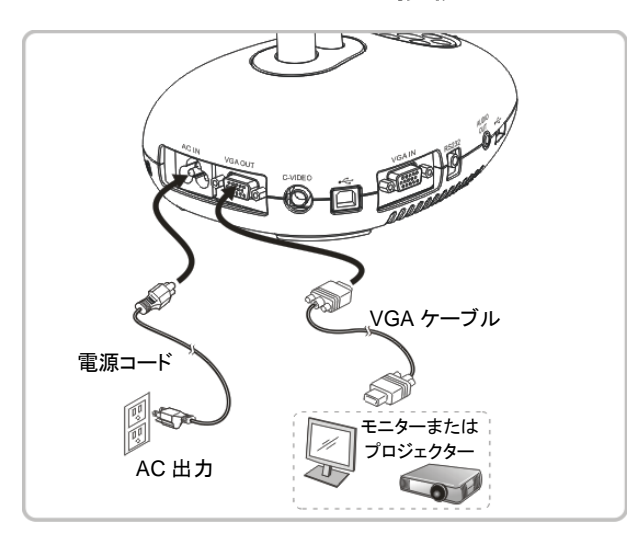

<span id="page-10-2"></span>**4.4** コンピュータへの接続および **Ladibug™**ソフトウェアの使用

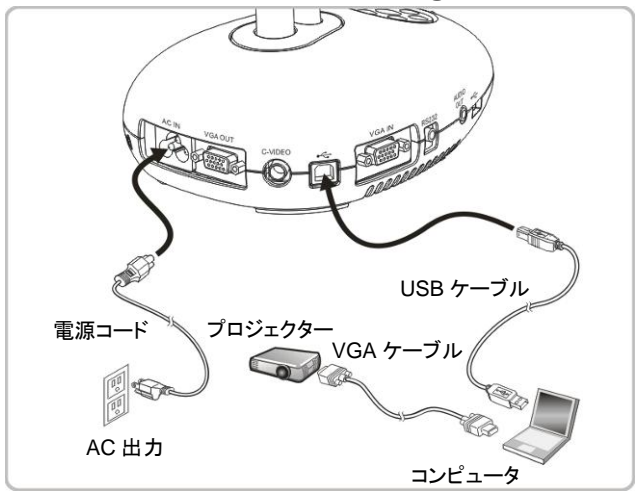

ソフトウェアは Lumens のウェブサイトからダウンロードできます。

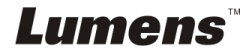

## <span id="page-11-0"></span>**4.5** コンピュータとプロジェクターまたはモニターとの同時接続

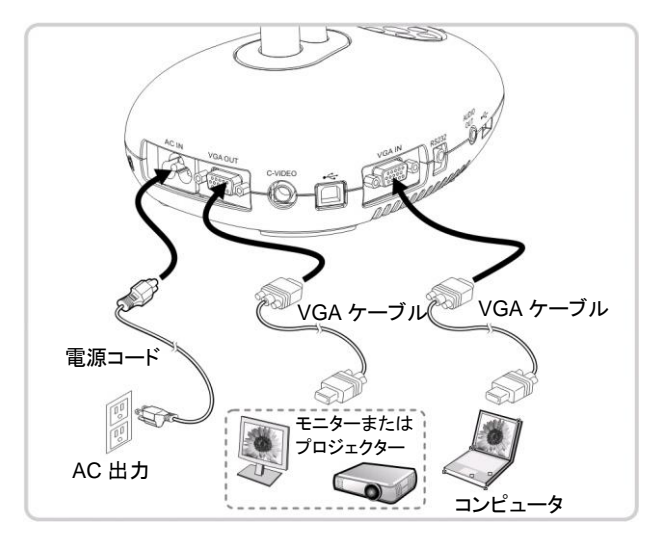

> [SOURCE]ボタンを押して、画像ソースを切り替えます。

## <span id="page-11-1"></span>**4.6** コンピュータへの接続と **USB** ディスクの読み取りの同時実行

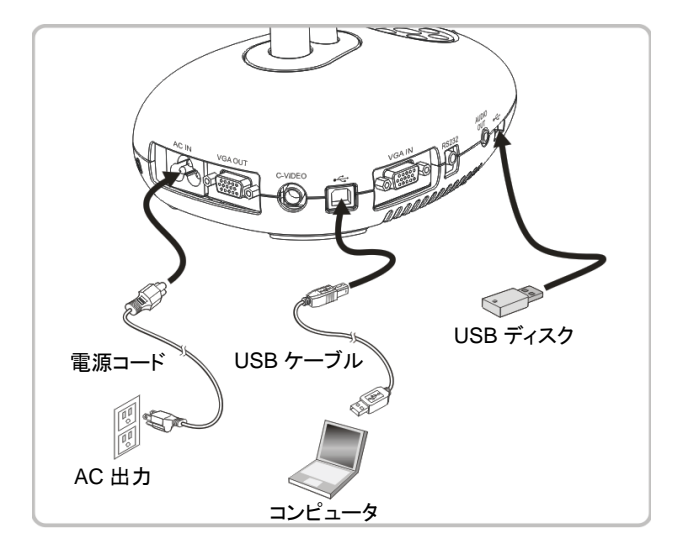

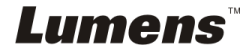

## <span id="page-12-0"></span>**4.7** インタラクティブホワイトボードへの接続**(IWB)**

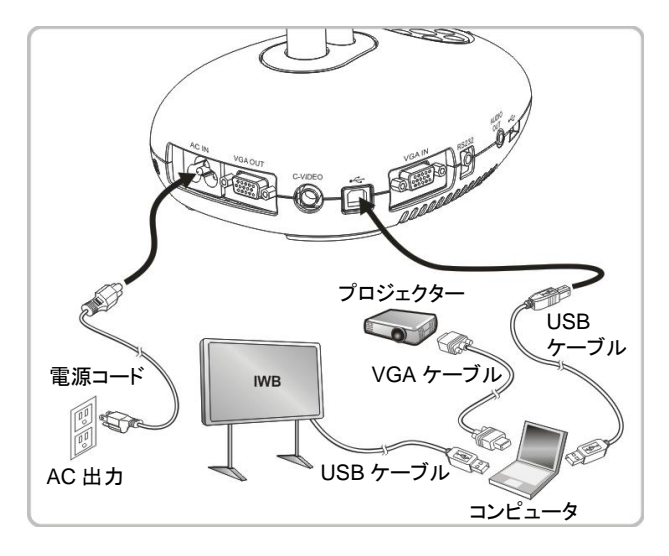

### <span id="page-12-1"></span>**4.8 TV** への接続

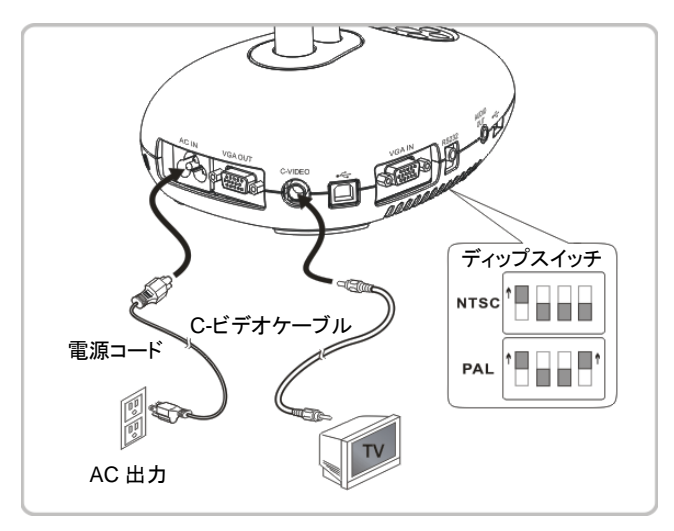

▶ NTSC: 米国、カナダ、メキシコ、パナマ、チリ、日本、台湾、韓国およびフィリピン。

PAL:上記以外の国/地域。

**<**注**>** 電源コードを抜いてから再度差し込み、**DIP** スイッチの設定を有効にするために 装置を再起動してください。**C-**ビデオがオンになると **VGA** はサポートされません。 **<**注**> C-Video Out** モードではライブ画像しか表示できません。

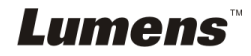

## <span id="page-13-0"></span>**4.9** スピーカーへの接続

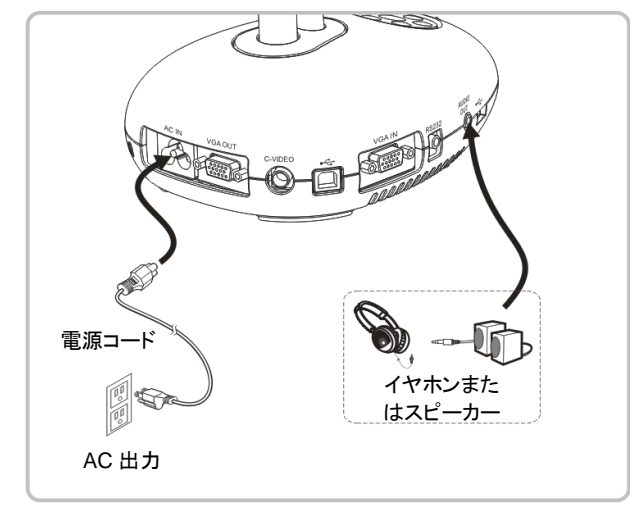

## <span id="page-13-1"></span>**4.10 RS232** を使用したコンピュータへの接続

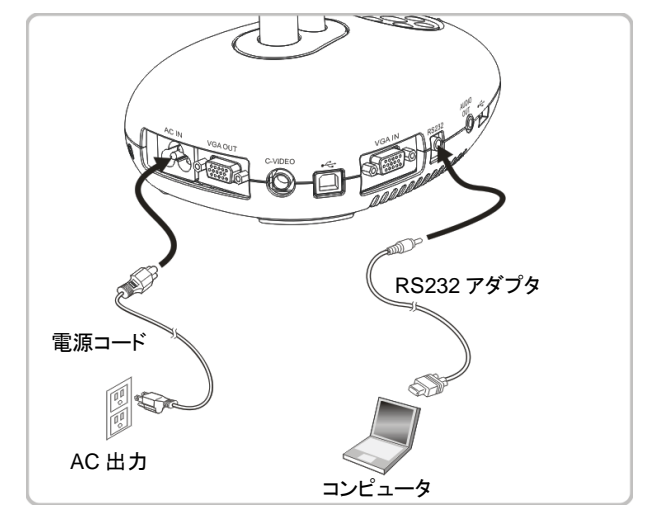

 RS232 ケーブルに接続した後、RS232 命令を使用して DC190 をコントロール することができます。

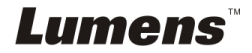

## <span id="page-14-0"></span>**4.11** アプリケーションソフトウェアのインストール

コンピュータにインストールされているアプリケーションソフトウェアによって以下のこ とができます。

- DC190 のコントロール。
- > 画像のキャプチャーおよび録画。
- > 画像をアノテーションし、重要な部分を強調表示して保存します。
- > 全画面機能をサポートします。

**<**注**>** インストール手順およびソフトウェア操作については、**Ladibug™**のソフトウェ アユーザーマニュアルを参照してください。

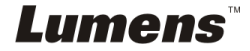

## <span id="page-15-0"></span>第 **5** 章使用の開始

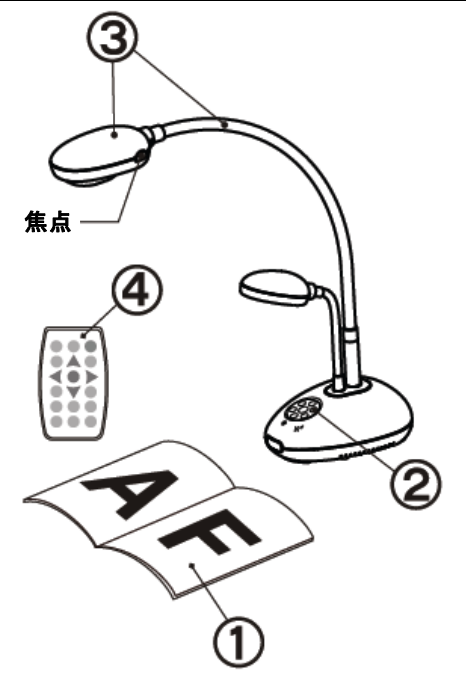

- 1. 表示する物体をカメラの下に置きま す。
- 2. 電源 アンタオンにします。
- 3. 自在スタンドとレンズを適切な位置に 合わせます。
- 4. [AUTO TUNE] そクリックする と、画像が最適化できます。これで、 授業やプレゼンテーションの準備が できました。
- レンズが動くたびに、カメラヘッドの 位置調整を行ない、[FOCUS]を押し てレンズの焦点を再調節してくださ い。
- リモートコントローラを使用するときは、DC190 のリモートセンサーに向け て電源ボタンを押してください。
- DC190をオンにすると、コントロールパネルの LED が数回点滅した後、点 灯状態になります。LED が点灯しない場合は、販売店にお問い合わせくだ さい。

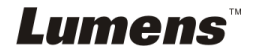

## <span id="page-16-0"></span>第 **6** 章コントロールパネル**/**リモートコントローラと設 定メニュー

## <span id="page-16-1"></span>**6.1** コントロールパネルおよびリモートコントローラの機能

#### **<**注釈**>** 以下に機能をアルファベット順に記載します。

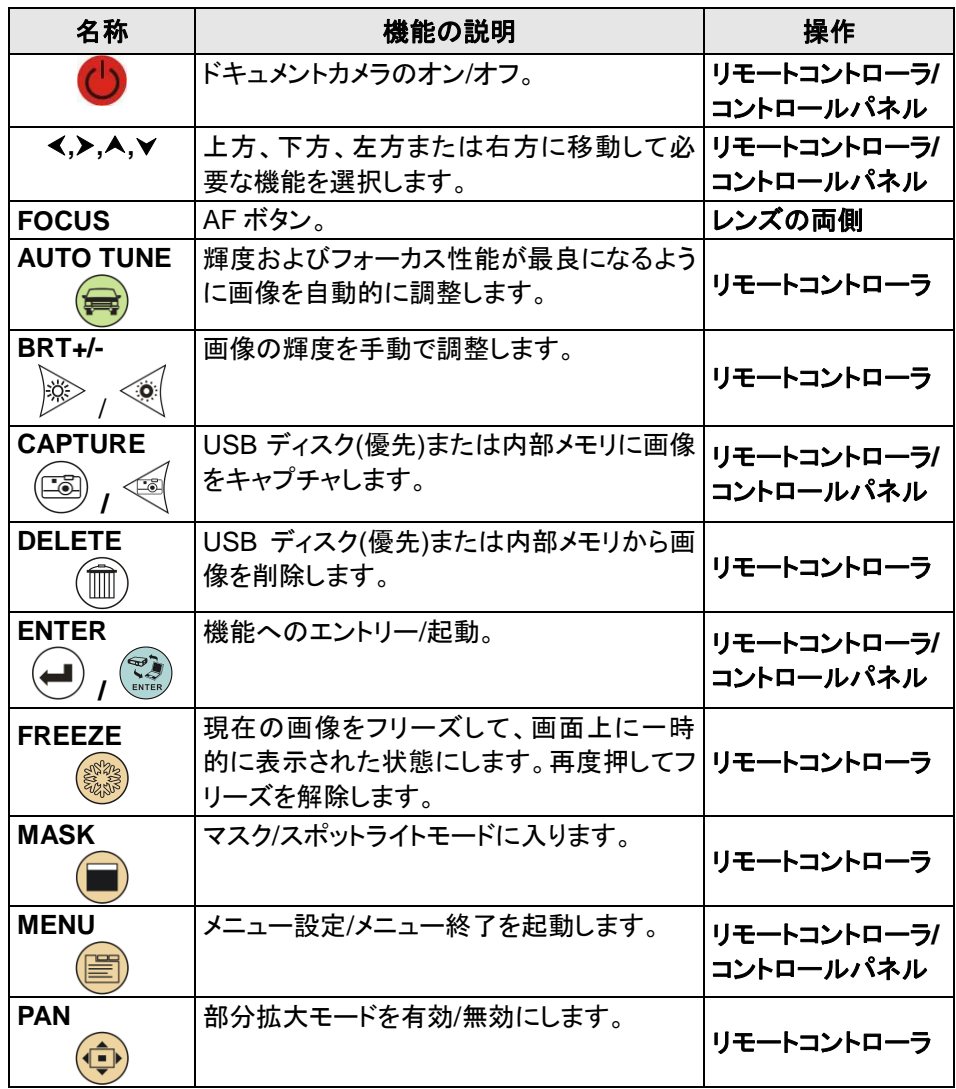

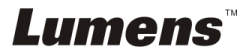

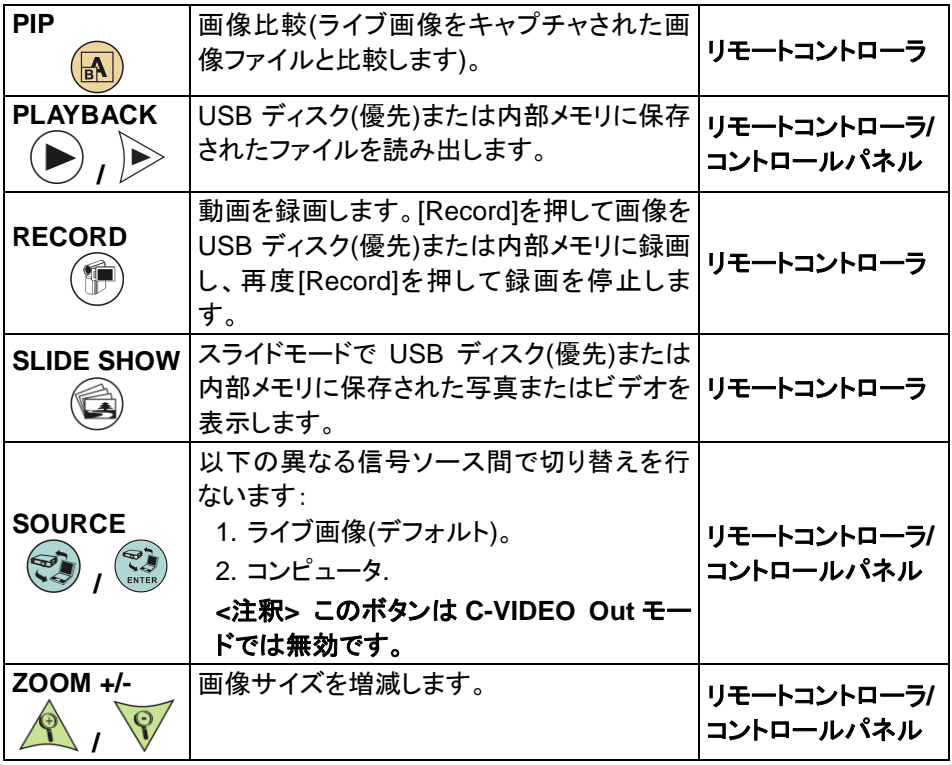

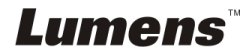

## <span id="page-18-0"></span>**6.2** 設定メニュー

### **6.2.1** 設定メニュー

#### **<**注釈**>** リモートコントローラまたはコントロールパネルの**[Menu]**を押して、設定メニュ ーに入ります。下表で太い下線の付いた値はデフォルト値です。

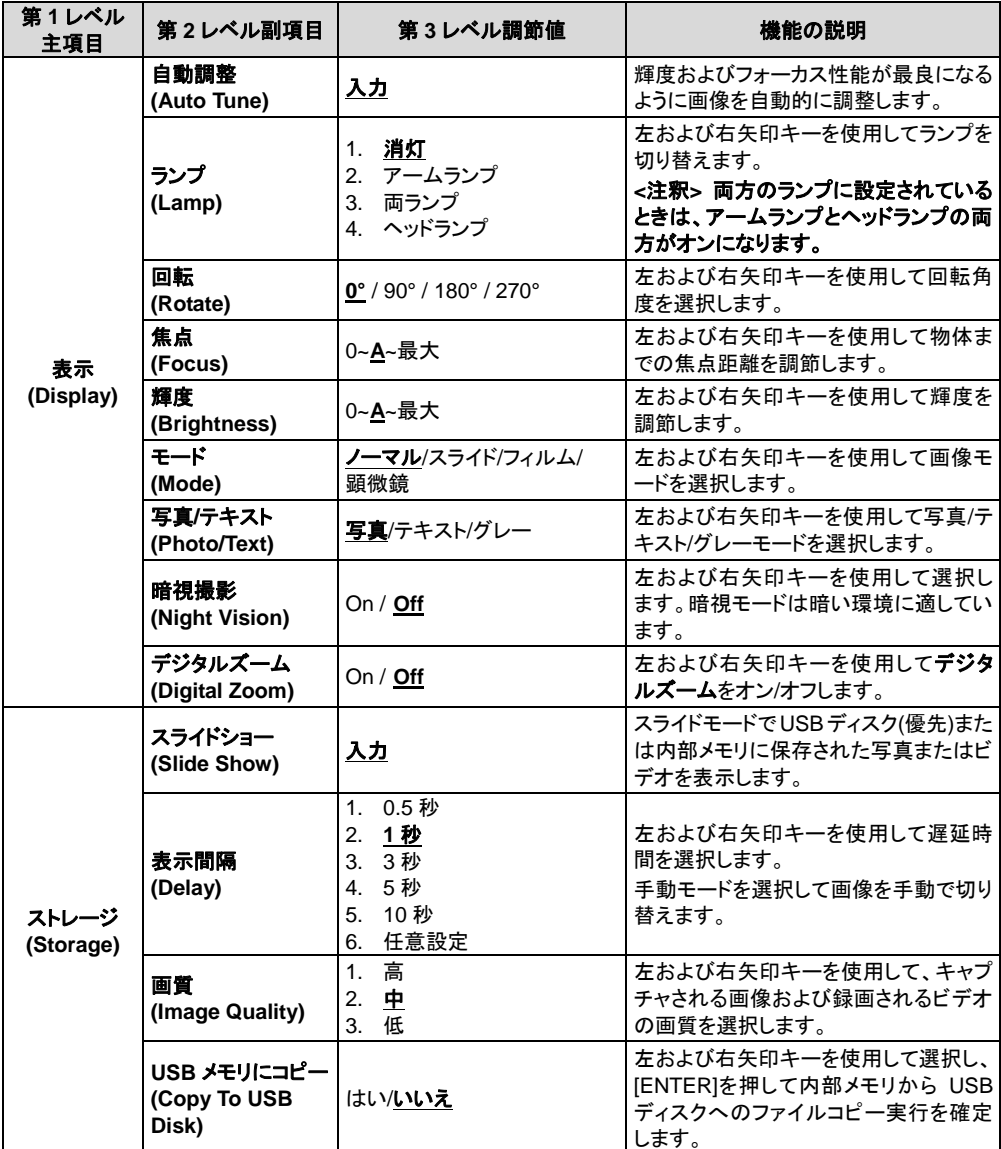

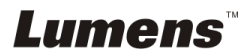

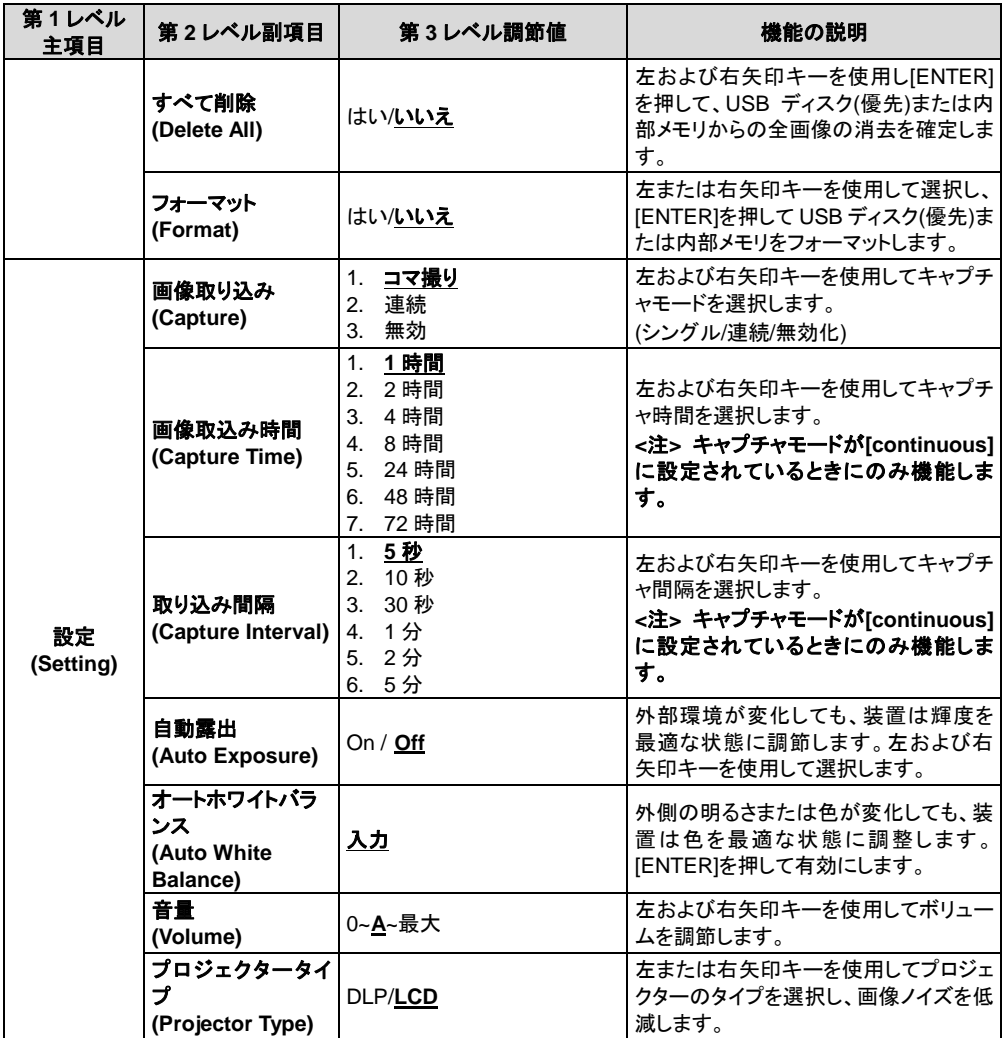

## **Lumens**

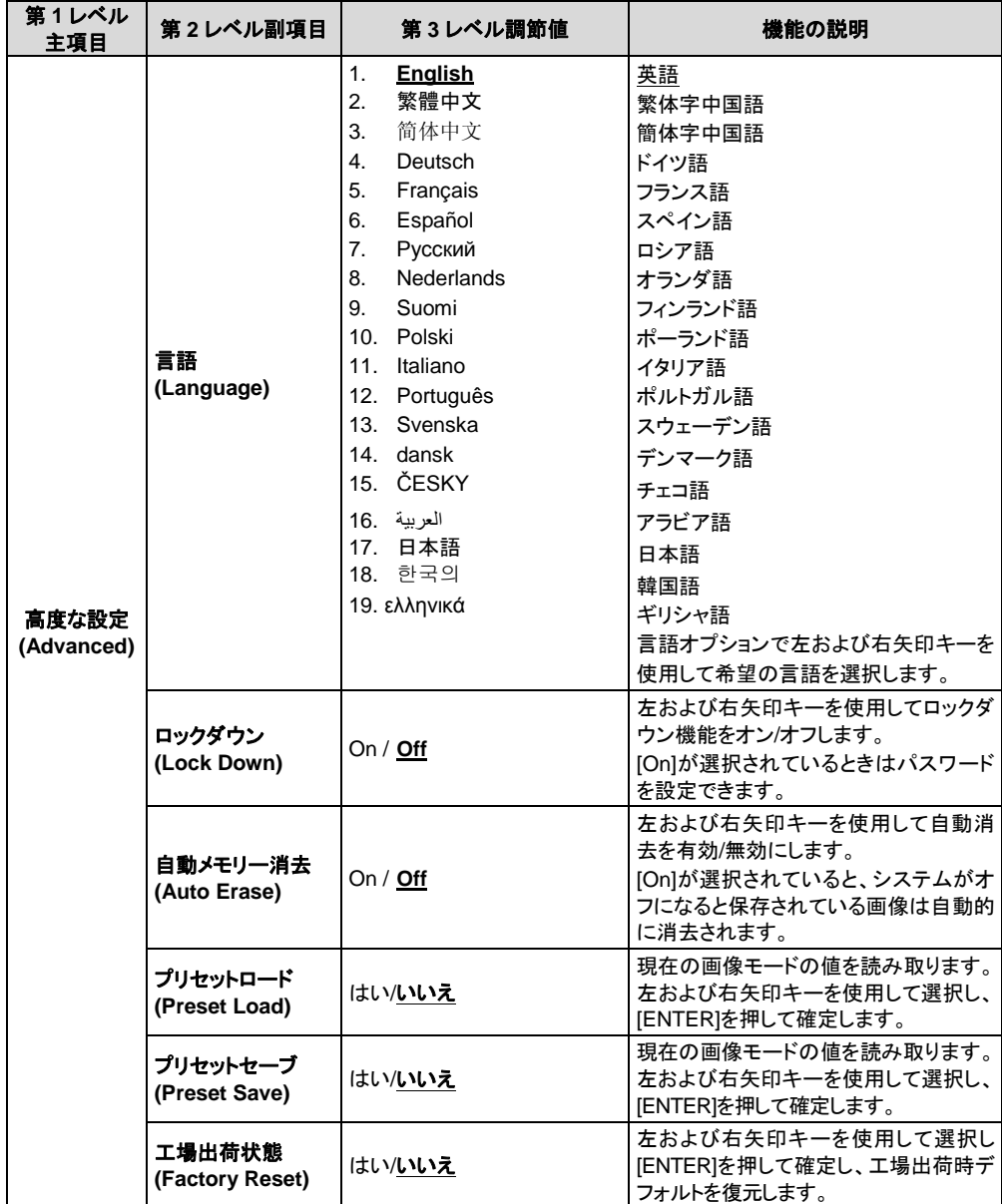

## **Lumens**

### **6.2.2** マスクモード設定メニュー

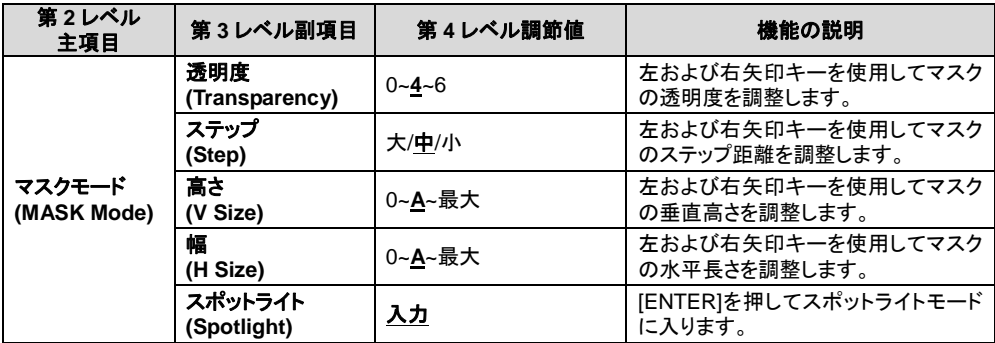

## **6.2.3** スポットライトモード設定メニュー

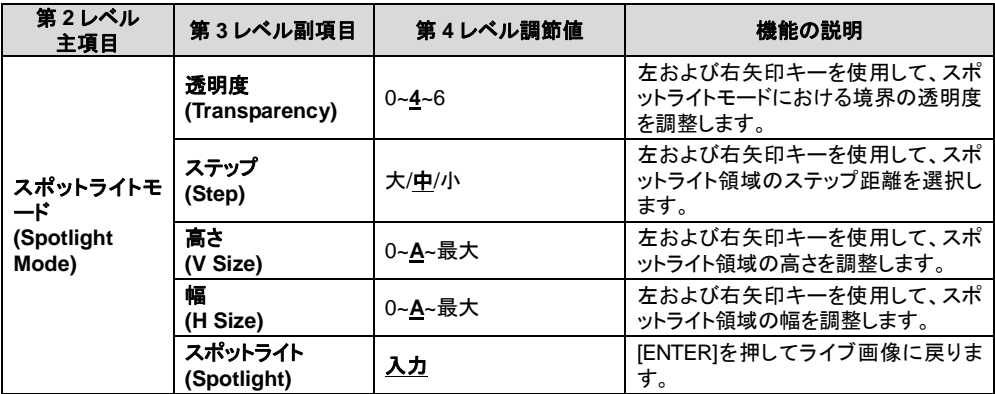

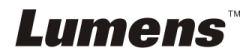

#### **6.2.4** アノテーションツール**(**アノテーション**)**

**Lumens** 

マウスまたは **Wacom** のライティングパッドを接続した後、マウスを右クリックして ツールを起動します。 **<**注**>** 設定メニューが起動されていると、ツールは使用できません。 **<**注**>** サポートされている **Wacom** モデルについては、当社ダウンロードセンター 「**[The table model Lumens supports](http://www.lumens.com.tw/en/a/file/download/The%20table%20model%20Lumens%20supports.pdf)**」にアクセスしてください。

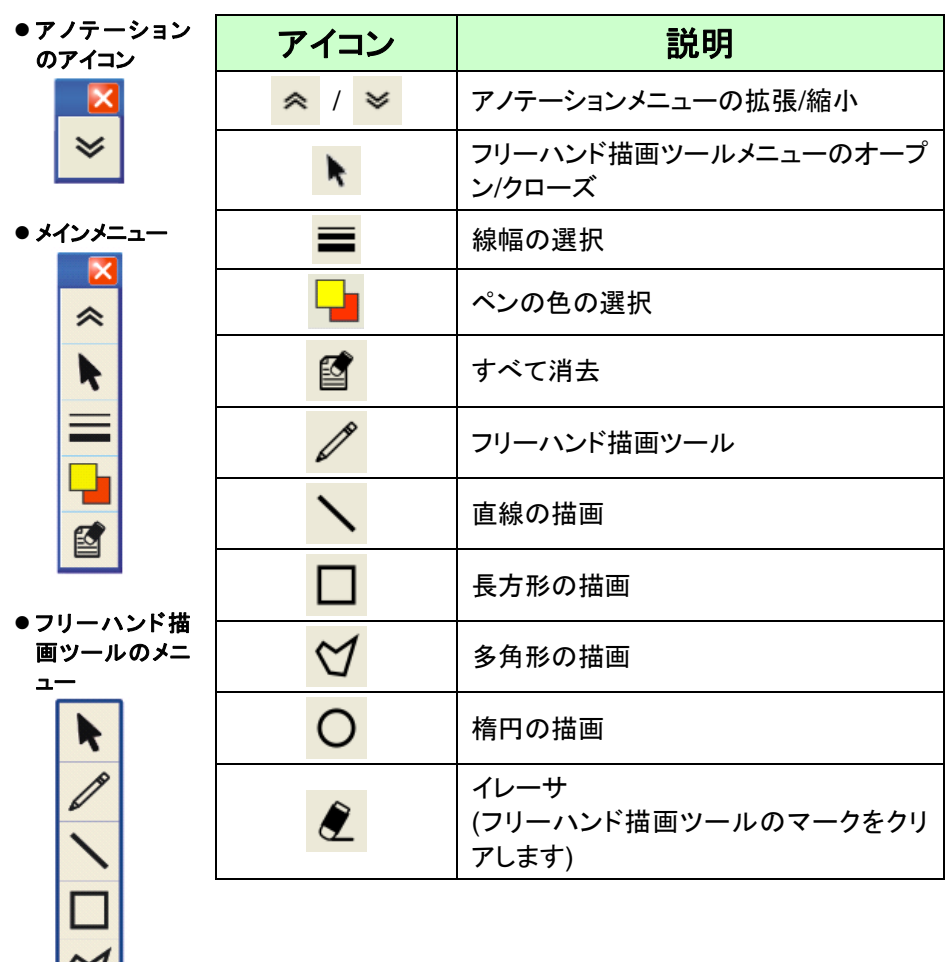

## <span id="page-23-0"></span>第 **7** 章主要機能の説明

## <span id="page-23-1"></span>**7.1** 輝度およびフォーカス性能が最良になるように画像を自動的 に調整したい

#### リモートコントローラ:

1. [AUTO TUNE]を押して、輝度および焦点距離を最適にします。

#### コントロールパネル:

- 1. [ENTER]を押して設定メニューに入ります。
- 2. [▶]または[◀]を押して[Display]を選択します。
- 3. [▼]を押して[Auto Adjust]を選択します。
- 4. [ENTER]を押します。

#### <span id="page-23-2"></span>**7.2** 画像ソースを切り替えたい

画像ソースのデフォルトはライブ画像です。リモートコントローラの[SOURCE] マン か、**コントロールパネル**での[ENTER] (こう) を押して、以下のモードを順 に切り替えます。

- 1. ライブ画像(デフォルト)。
- 2. コンピュータ.

### <span id="page-23-3"></span>**7.3** テキストを鮮明にし写真をカラフルにしたい

#### **7.3.1** 写真**/**テキストモードの説明

デフォルトの[Photo/Text]モードは写真になっています**(**写真モード**)**。この設定を 変更するには、リモートコントローラまたはコントロールパネルを使用して設定メ ニューのオプションに入ります。

- [Photo] (デフォルト):写直をさらにカラフルにして、写直または写直付きテキ ストを表示するには。
- [Text]:テキストを鮮明にしてテキストファイルを表示するには。
- [Grav]:グレースケールの識別を鮮明にする白黒の写真を表示するには。

#### **7.3.2** 写真**/**テキストモードの設定

設定を変更するには、リモートコントローラまたはコントロールパネルを使用して ください。

- 1. [ENTER]を押して設定メニューに入ります。
- 2. [▶]または[◀]を押して[Display]を選択します。

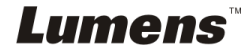

- 3. [▼]を押して[Photo/Text]を選択します。(7.3.1 写真/テキストモードの説明を 参照して、最良の選択を行なってください。)
- 4. [▶]または[◀]を押して[Photo/Text/Gray]を選択します。
- 5. [MENU]を押して終了します。

## <span id="page-24-0"></span>**7.4** 画像をズームイン**/**ズームアウトしたい

- 1. リモートコントローラまたはコントロールパネルで[ZOOM+]を押して画像をズ ームインさせます。
- 2. リモートコントローラまたはコントロールパネルで[ZOOM-]を押して画像から ズームアウトします。

## <span id="page-24-1"></span>**7.5** オートフォーカスを使用したい

1. レンズの右側に付いている[FOCUS] AF ボタンを押します。

#### <span id="page-24-2"></span>**7.6** 焦点距離を調節したい

#### 以下のリモートコントローントロールパネルを使用します:

- 1. [ENTER]を押して設定メニューに入ります。
- 2. [▶]または[◀]を押して[Display]を選択します。
- 3. [▼]を押して[Focus]を選択します。
- 4. [▶]または[◀]を押して調節します。
- 5. [MENU]を押して終了します。

#### <span id="page-24-3"></span>**7.7** 輝度を調節したい

#### リモートコントローラ:

- 1. [BRT +]を押して輝度を上げます。
- 2. [BRT -]を押して輝度を下げます。

#### コントロールパネル:

- 1. [ENTER]を押して設定メニューに入ります。
- 2. [▶]または[◀]を押して[Display]を選択します。
- 3. [▼]を押して[Brightness]を選択します。
- 4. [▶]または[◀]を押して輝度を調節します。
- 5. [MENU]を押して終了します。

## **Lumens**

### <span id="page-25-0"></span>**7.8** ランプをオン**/**オフしたい

ランプのデフォルトはオフです。以下のリモートコントローラまたはコントロールパ ネルを使用するときは:

- 1. [ENTER]を押して設定メニューに入ります。
- 2. [▶]または[◀]を押して[Display]を選択します。
- 3. [v]を押して[Lamp]を選択します。
- 4. [▶]または[◀]を押して[Off/Arm lamp/Both Lamps/Head lamp]を選択しま す。
- 5. [MENU]を押して終了します。

## <span id="page-25-1"></span>**7.9** 画像をフリーズしたい

1. リモートコントローラで[FREEZE]を押して、画面上の現在の画像をフリーズし ます。再度押してフリーズを解除します。

### <span id="page-25-2"></span>**7.10** 画像をキャプチャしたい

#### **7.10.1** 画像のキャプチャおよび保存

- 1. リモートコントローラまたはコントロールパネルで[CAPTURE]を押し て、画像をキャプチャして保存します。
- **キャプチャモードが[Disable]に設定されていると画像をキャプチャで** きません。**[Continuous]**に設定されている場合、画像を連続的にキャ プチャできます。**[Capture]**を押して連続的なキャプチャを開始する か、**[Capture]**を再度押して終了します。
- キャプチャされる画像の質を変更するには、7.10.2 キャプチャされる画 像の質の設定を参照してください。
- キャプチャされる画像の設定を変更するには、7.10.3 連続的なキャプ チャの設定を参照してください。

#### **7.10.2** キャプチャされる画像の質の設定

- 1. リモートコントローラまたはコントロールパネルで[Menu]を押して、設定 メニューに入ります。
- 2. [▶]または[◀]を押して[Storage]メニューに進みます。
- 3. [▼]を押すと[Image Quality]が表示されます。
- 4. [▶]または[◀]を押して[High/Medium/Low]の中から選択します。
- 5. [Menu]を押して終了します。

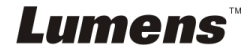

日本語 **-** 25

#### **7.10.3** 連続的キャプチャの設定

- 1. リモートコントローラまたはコントロールパネルで[MENU]を押して、設 定メニューに入ります。
- 2. [▶]または[◀]を押して[Setting]メニューに進みます。
- 3. [▼]を押すと[Capture]が表示されます。
- 4. [▶]または[◀]を押して[continuous]を選択します。
- 5. [v]を押して[Capture Time]を表示します。[▶]または[<]を押してキャ プチャ時間を設定します。
- 6. [v]を押して[Capture Interval]を表示します。[▶]または[<]を押して時 間間隔を設定します。
- 7. [MENU]を押して終了します。

## <span id="page-26-0"></span>**7.11** ビデオを録画したい

#### **7.11.1** 動画の録画

#### **<**注釈**> [Capture]**モードが**[Disable]**に設定されていると、画像をキャプ チャまたは録画できない場合があります。

- 1. リモートコントローラのIRECORDIを押して、ビデオ録画を開始します。
- 2. コントロールパネルの内臓マイクロフォンで音声を録音します。
- 3. [RECORD]を再度クリックして録画を停止します。

#### **7.11.2** キャプチャされる画像の質の設定

- 1. リモートコントローラまたはコントロールパネルで[Menu]を押して、設定 メニューに入ります。
- 2. [▶]または[◀]を押して[Storage]メニューに進みます。
- 3. [▼]を押すと[Image Quality]が表示されます。
- 4. [▶]または[◀]を押して[High/Medium/Low]の中から選択します。
- 5. [Menu]を押して終了します。

#### **7.11.3** ビデオの再生

 ビデオの再生については、**7.12** キャプチャ**/**録画された画像を表示し たいを参照してください。

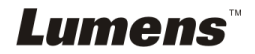

## <span id="page-27-0"></span>**7.12** キャプチャ**/**録画された画像を表示させたい

- 1. 保存されたすべてのファイルのサムネイルを表示するためのリモートコントロ ーラまたはコントロールパネルでの[PLAYBACK]。
- 2. [▶]、[▲]、[▲]または[▼]を押して再生したいサムネイルを選択します。
- 3. 全画面再生にするには[ENTER]を押します。
- 4. [▶]または[◀]を押して各種のビデオおよび音声ファイルを選択します。
- 5. [▲]または[▼]を押してビデオの音量を調節します。
- 6. [MENU]を押して終了します。

### **<**注**>** 音声を再生するには外部スピーカーを **AUDIO OUT** に接続しなければな りません。

## <span id="page-27-1"></span>**7.13** キャプチャ**/**録画された画像を消去したい

#### リモートコントローラ:

- 1. [PLAYBACK]を押して保存された全ファイルのサムネイルを表示します。
- 2. [▲]、[▼]、[◀]または[▶]を押して削除したいファイルを選択します。
- 3. [DELETE]を押すと[Delete File]ウィンドウが開きます。
- 4. [▶]または[◀]を押して[Yes]を選択します。
- 5. [ENTER]を押して選択されたファイルを削除します。
- 6. [MENU]を押して終了します。

## <span id="page-27-2"></span>**7.14** 保存された画像がオフになっているときはいつでも、自動的に その画像を削除したい**(**自動消去**)**

#### 以下のリモートコントローラまたはコントロールパネルを使用します:

- 1. [ENTER]を押して設定メニューに入ります。
- 2. [▶]または[◀]を押して[Advance]メニューに進みます。
- 3. [▲]または[▼]を押して[Auto Erase]に進みます。
- 4. [▶]または[<]を押して[On]を選択します。
- 5. [MENU]を押して終了します。

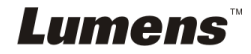

## <span id="page-28-0"></span>**7.15** 画像の一部を拡大したい**(**パン**)**

#### リモートコントローラの使用:

- 1. [PAN]を押して部分拡大モードに入ります。
- 2. [▲]、[▼]、[◀]または[▶]を押して、部分的に拡大された画像を移動して表示し ます。
- 3. [PAN]を押して部分拡大モードを終了します。

#### <span id="page-28-1"></span>**7.16** マスクおよびスポットライト機能を使用したい

**7.16.1** マスクまたはスポットライトモードを使用したい

#### リモートコントローラの使用:

- 1. [MASK]を押してマスクモードに入り、[▲]、[v]、[<]または[▶]を押して マスクの位置を移動します。
- 2. MASK]を再度押してスポットライトモードに入り、[▲]、[▼]、[◀]または [▶]を押してゾーン位置を移動します。
- 3. [MASK]を再度押して終了し、ライブ画像画面に戻ります。

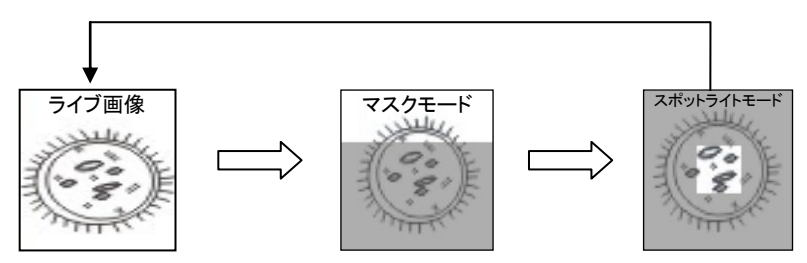

- **7.16.2** マスク/スポットライト機能のサイズを設定したい マスク/スポットライトモードで、以下のリモートコントローラを使用します。
	- 1. [MENU]を押して画像 OSD メニューに入ります。
	- 2. [▲] または [▼] を押して、修正すべき項目 [Transparency/Step/V Size/H Size]を選択します。**(**詳しくは、**6.2** 設定メニューを参照してくだ さい。**)**
	- 3. [▶]または[◀]を押して変更を実行します。
	- 4. [MENU]を押して画像の OSD メニューを終了し、マスクモードに戻りま す。

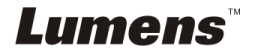

## <span id="page-29-0"></span>**7.17** スライドを再生したい**(**スライドショー**)**

#### **7.17.1** 遅延時間の設定

- 1. リモートコントローラまたはコントロールパネルで[MENU]を押して、設 定メニューに入ります。
- 2. [▶]または[◀]を押して[Storage]メニューに進みます。
- 3. [▼]を押すと[Delay]が表示されます。
- 4. [▶]または[◀]を押して、[0.5 Sec/1 Sec/3 Sec/5 Sec/10 Sec/Manual] の間で画像切り替えモードを選択します。
- 5. [MENU]を押して終了します。

#### **7.17.2** スライドショーの起動**/**一時停止**/**停止

### **<**注**>** 上限:一枚の写真の最大サイズは **7 MB** です。 リモートコントローラ:

- 1. [SLIDE SHOW]を押して再生を開始します。
- 2. [ENTER]を押して再生を一時停止します。
- 3. [ENTER]を再度押して再生を継続します。
- 4. [SLIDE SHOW]を再度押して再生を停止します。

#### コントロールパネル:

- 1. [ENTER]を押して設定メニューに入ります。
- 2. [▶]または[◀]を押して[Storage]メニューに進みます。
- 3. [▼]を押すと[Slide Show]が表示されます。
- 4. [ENTER]を押して再生します。
- 5. [ENTER]を押して再生を一時停止します。
- 6. [ENTER]を再度押して再生を継続します。
- 7. 再生を停止するには手順 1 および 4 を繰り返します。

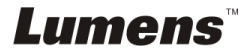

## <span id="page-30-0"></span>**7.18** 画像を比較**(**ライブ画像を保存されている画像**(PIP)**と比較**)**し たい

この機能はライブ画像を保存されている画像と比較および対比します。

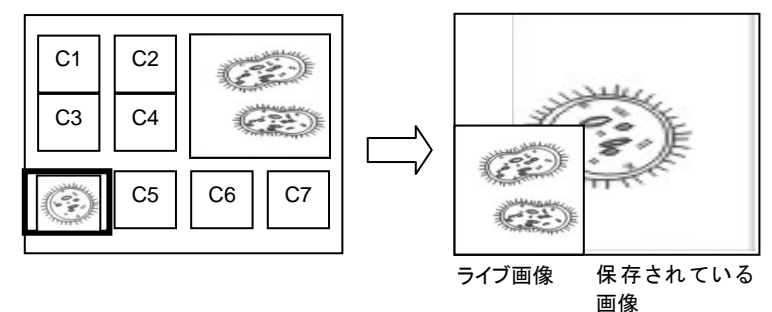

#### リモートコントローラ:

- 1. [PIP]を押して写真選択画面に入ります。
- 2. [▲]、[▼]、[◀]または[▶]を押して、比較するファイルを選択します。
- 3. [ENTER]を押して画像比較を起動します。
- 4. [▲]、[▼]、[◀]または[▶]を押して、ライブ画像を移動します。
- 5. [PLAYBACK]を押して、画像サムネイルに戻り、それを他の画像と比較しま す。
- 6. [MENU]を押して終了します。

## <span id="page-30-1"></span>**7.19** 画像ノイズを低減したい**(**プロジェクタータイプ**)**

- 1. この機能によってドキュメントカメラは自動的に画像ノイズを除去することがで きます。ドキュメントカメラが DLP プロジェクターに接続されていると、ノイズが 特に目立ちます。DLP プロジェクターを設定して画質を改善することができま す。
- 2. VGA 出力が接続されているとき特別なノイズが発生する場合、DLP オプショ ンを設定して画質を改善してください。

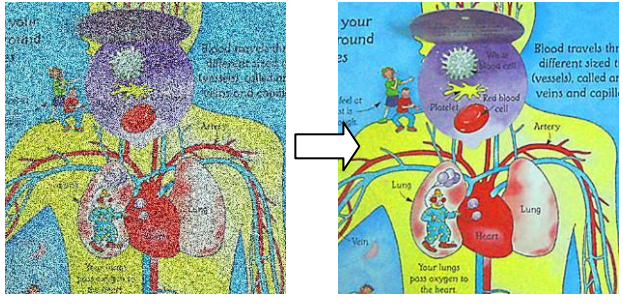

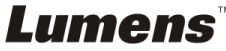

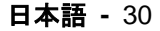

- 2.1 リモートコントローラまたはコントロールパネルで[MENU]を押して、設 定メニューに入ります。
- 2.2 [▶]または[◀]を押して[Setting]メニューに進みます。
- 2.3 [▼]を押して[Projector Type]に入ります。
- 2.4 [▶]または[◀]を押して**[LCD/DLP]**を選択します。
- 2.5 [MENU]を押して終了します。

## <span id="page-31-0"></span>**7.20** 工場出荷時のデフォルト設定を復元したい**(**工場出荷時への リセット**)**

#### **7.20.1 OSD** メニューの使用

- 1. リモートコントローラまたはコントロールパネルで[MENU]を押して、設 定メニューに入ります。
- 2. [▶]または[◀]を押して[Advance]メニューを選択します。
- 3. [▼]を押して[Factory Reset]を選択します。
- 4. [▶]または[◀]を押して[Yes]を選択します。
- 5. [ENTER]を押して起動します。

#### **7.20.2** 複合キーの使用

1. コントロールパネルを使用して、**[ENTER] + [MENU]**を同時に押して 初期値を復元します。

#### **<**注**>** 複合キーを使用する前に、**VGA-IN** デバイスをすべて取り外してく ださい。

### <span id="page-31-1"></span>**7.21** スタートビデオ**/**オフビデオを変更したい

**<**注**>** スタートビデオ/オフビデオのファイルサイズは 5 MB 未満でなければな らず、H.264 圧縮フォーマットでの AVI ファイルを使用する必要があります。

#### **7.21.1**スタートビデオの変更

- 1. コントロールパネルで[ENTER] + [▲]を押して、 サービスメニューに入りま す。
- 2. [▶]または[◀]を押して[Pwr On]メニューを選択します。
- 3. [▼]を押して[Image Select]に進み、[ENTER]を押して保存されているファイ ルを読み出します。
- 4. [▲]、[▼]、[◀]または[▶]を押して、画像ファイルを選択し[ENTER]を押して 変更を適用します。

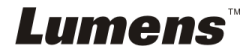

- 5. [v]を押して[Start Video Select]に進み、[▶]または[◀]を押して[Default Video/Customer Video]を選択します。
- 6. [v]を押して[Logo Show time]に進み、「▶]または「◀]を押して再生時間を変 更します。
- 7. [MENU]を押して終了します。

### **7.21.2**オフビデオの変更

- 1. **コントロールパネル**で[ENTER] + [▲]を押して、 サービスメニューに入りま す。
- 2. [▶]または[◀]を押して[Pwr Off]メニューを選択します。
- 3. [▼]を押して[Image Select]に進み、[ENTER]を押して保存されているファイ ルを読み出します。
- 4. [▲]、[▼]、[◀]または[▶]を押して、画像ファイルを選択し[ENTER]を押して 変更を適用します。
- 5. [v]を押して[Off Video Select]に進み、[▶]または[<]を押して[Default Video/Customer Video]を選択します。
- 6. [MENU]を押して終了します。

## <span id="page-32-0"></span>**7.22 USB** ディスクを使用したい

- 1. USB ディスクを挿入すると、[Copy To USB Disk]ダイアログボックスが表示さ れ、DC190 から USB ディスクにファイルをコピーするかどうかを聞いてきま す。
	- > リモートコントローラまたはコントロールパネルで[▶]または[◀]を押して選 択します。

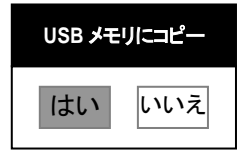

## <span id="page-32-1"></span>**7.23** コンピュータ関連機能

コンピュータ関連機能を使用する前に、USB ケーブルが接続されており、ドライ バがインストールされていることを確認してください。このユーザーマニュアルの 第 **4** 章設置と接続を参照してください。

#### **7.23.1 MS-Paint** に写真を挿入したい

1. 左下部 の 図 に 示 す と お り 、 MS-Paint で [File/From Scanner or Camera]をクリックします。

**Lumens** 

日本語 **-** 32

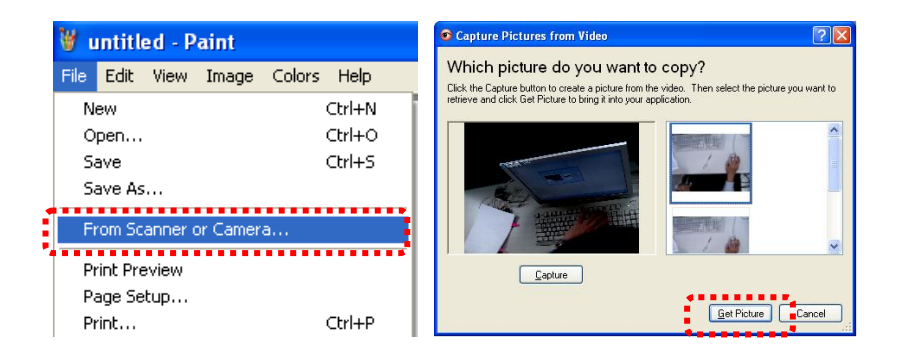

2. 右最上部の図に示すとおり、[Get Picture]をクリックすると、ライブ画像 の写真がキャプチャされ、使用中のファイルが挿入されます。 **<**注釈**> Windows XP** オペレーティングシステムのみをサポートします。

### **7.23.2 MS-Word** に写真を挿入したい

**<**注釈**> Windows Office 2003** 以降のバージョンでは、**OneNote** で機能 を使用してください。

1. *MS-Word* で[Insert/Image/From Scanner or Camera]をクリックしま

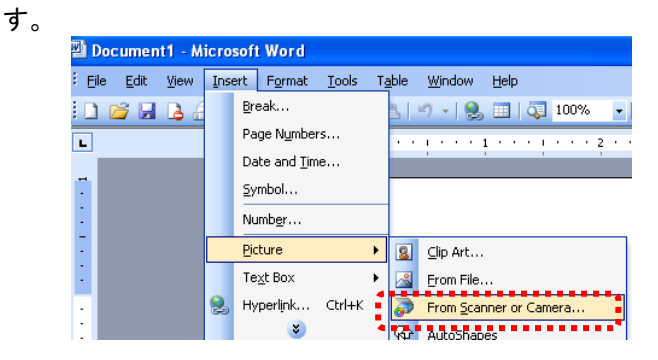

2. [Lumens Document]を選択し、[Custom Insert]をクリックします。 **<**注釈**> Windows XP** の場合、システム名によって設定してください **(USB** ビデオデバイス**)**。

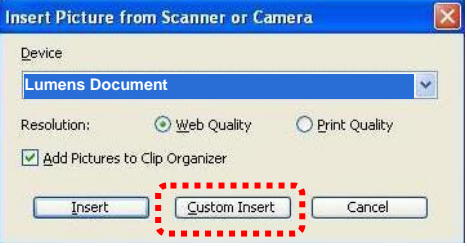

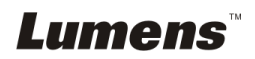

3. [Get Picture]をクリックします。ライブ画像の写真がキャプチャされま す。

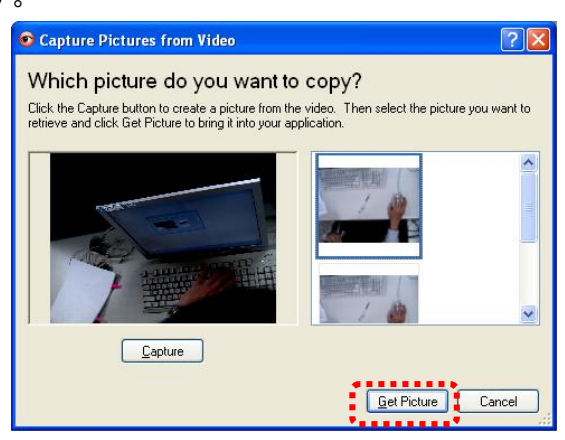

- **7.23.3 DC190** の設定を変更して、**MS-Word** で写真をキャプチャしたい **<**注釈**> Windows Office 2003** 以降のバージョンでは、**OneNote** で機能 を使用してください。
	- 1. *MS-Word* で[Insert/Image/From Scanner or Camera]をクリックしま す。

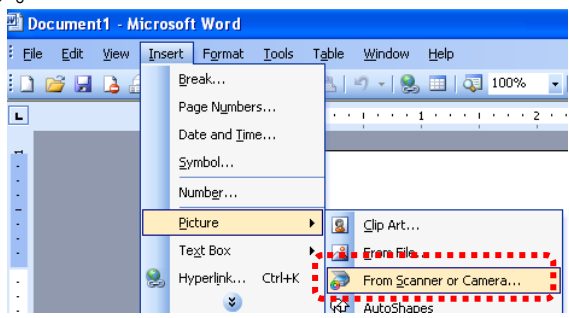

2. [Lumens Document]を選択し、[Custom Insert]をクリックします。 **<**注釈**> Windows XP** の場合、システム名によって設定してください **(USB** ビデオデバイス**)**。

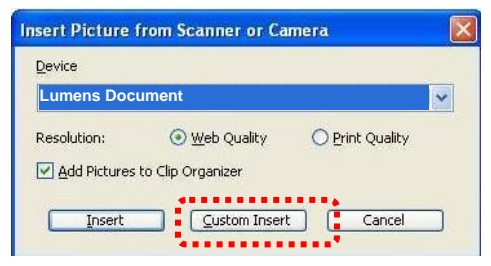

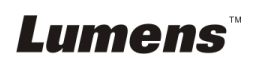

3. ライブ画像を表示するウィンドウ(以下を参照)が表示されます。

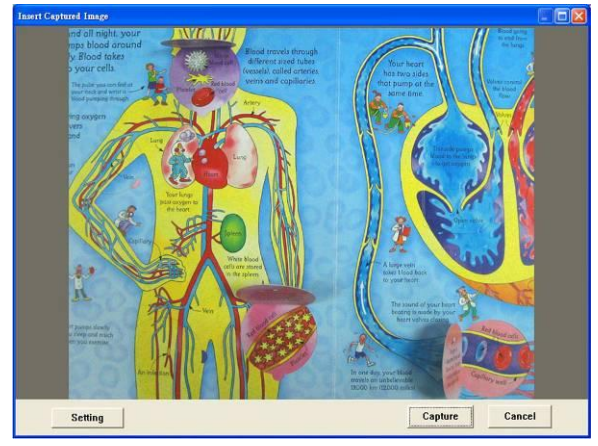

- 4. [Setting]を押します:カメラ設定インタフェースを介して DC190 をコント ロールするには。操作手順は、DC190 のリモートコントローラおよびコ ントロールパネルを使用した場合と同じです。第 6 章 コントロールパ ネル/リモートコントローラと設定メニュー.を参照してください。
- 5. [Capture]を押して、*MS-Word* で画像をキャプチャします。
- 6. [Cancel]を押して終了します。

### **7.23.4 DC190** を **PC** カメラとして設定したい

### **<**注釈**> Windows XP** の場合、システム名によって設定してください **(USB** ビデオデバイス**)**。

[My Computer]を開き、[Lumens Document]をクリックしてライブ画像を 開きます。

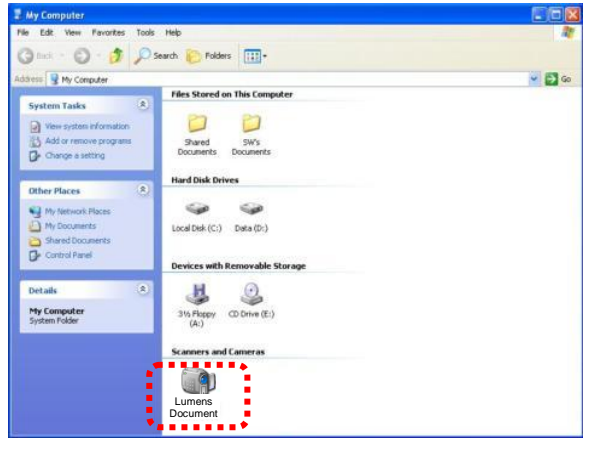

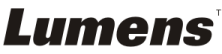

## <span id="page-36-0"></span>第 **8** 章顕微鏡との接続

1 顕微鏡アダプタを顕微鏡に取り付けます。

**<**注**>** 適切な顕微鏡アダプタを選択してください。顕微鏡アダプタの付属品は **Ø 28 mm**、**Ø 31 mm**、**Ø 33 mm**、および **Ø 34 mm** の接眼レンズに適用できます。 2 DC190 のレンズを顕微鏡アダプタと接続します。

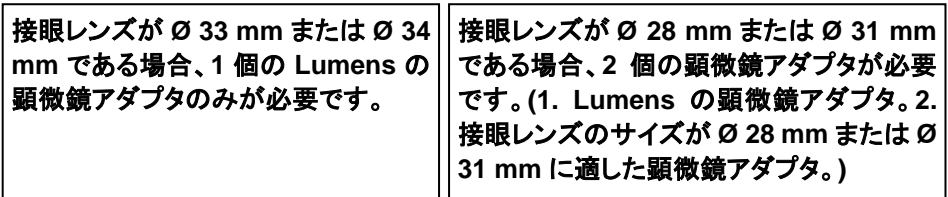

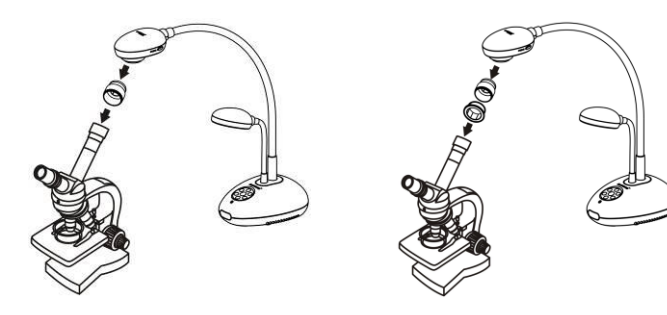

- 3 **[Microscope]**モードの選択
	- 3.1. 以下のコントロールパネルまたはリモートコントローラを使用するときは
		- 3.1.1. [ENTER]を押して設定メニューに入ります。
		- 3.1.2. [▶]または[◀]を押して[Display]に進みます。
		- 3.1.3. [▼]を押して[Mode]を選択します。
		- 3.1.4. [▶]または[◀]を押して[Microscope]に進みます。
- 4 画像が鮮明でない場合
	- 4.1. 顕微鏡の焦点を調節してください。
	- 4.2. DC190 のレンズの一端についている[FOCUS]ボタンを押して、オートフォー カスを起動してください。
- 5 デジタルズーム
	- 5.1. [ENTER]を押して設定メニューに入ります。
	- 5.2. [▶]または[◀]を押して[Display]に進みます。
	- 5.3. [▼]を押して[Digital Zoom]を選択します。
	- 5.4. [▶]または[<]を押して[On]に進みます。

## Lumens

#### 日本語 **-** 36

<span id="page-37-0"></span>**<**注**>** 電源コードを抜いて再度挿入し、すべての **DIP** スイッチ設定が有効になるように 再起動します。

<span id="page-37-1"></span>**9.1** プロジェクターまたはモニターへの接続

**9.1.1 XGA** 出力**(**デフォルト値**)**:

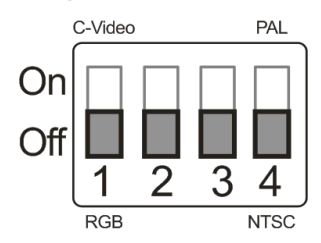

**9.1.2 SXGA** 出力

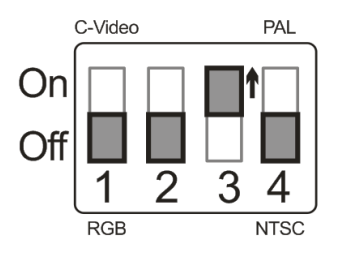

**9.1.3 WXGA** 出力

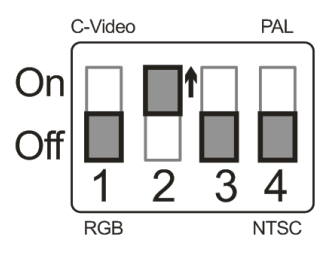

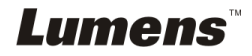

## <span id="page-38-0"></span>**9.2.1 NTSC**:米国、台湾、パナマ、フィリピン、カナダ、チリ、日本、韓国 およびメキシコ

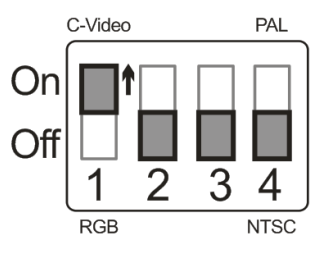

#### **9.2.2 PAL**:上記以外の国**/**地域

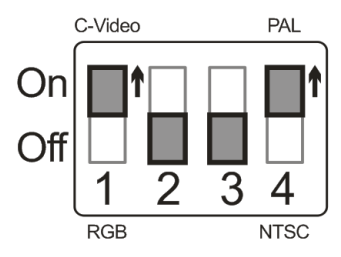

**<**注釈**> C-**ビデオがオンになると **VGA** はサポートされません。

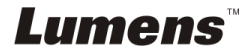

## <span id="page-39-0"></span>第 **10** 章トラブルシューティング

この章では、DC190 を使用しているときに遭遇する問題について説明します。疑問があ る場合は、関連する章を参照し、すべての推奨された解決法に従ってください。それで も問題が発生する場合は、販売業者またはサービスセンターにお問い合わせください。

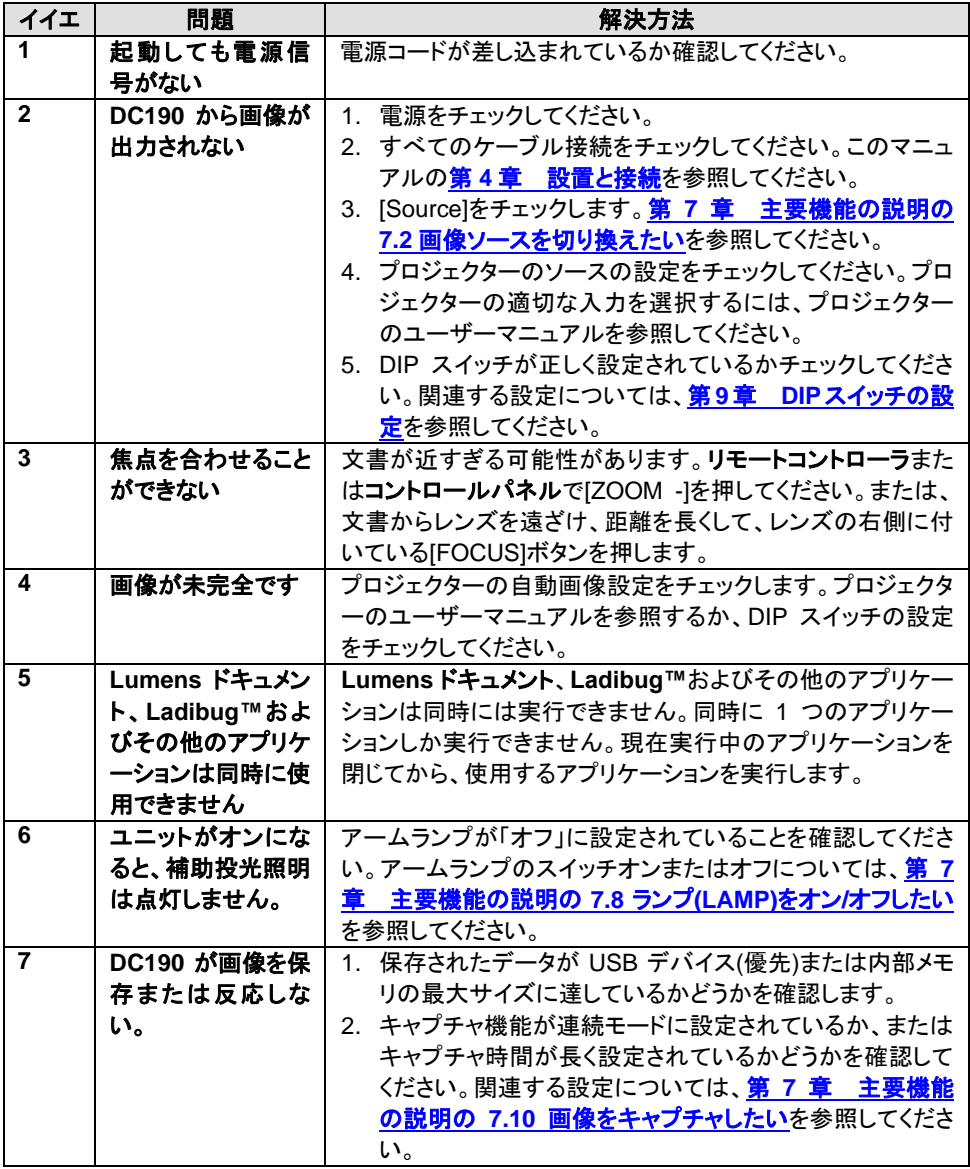

**Lumens** 

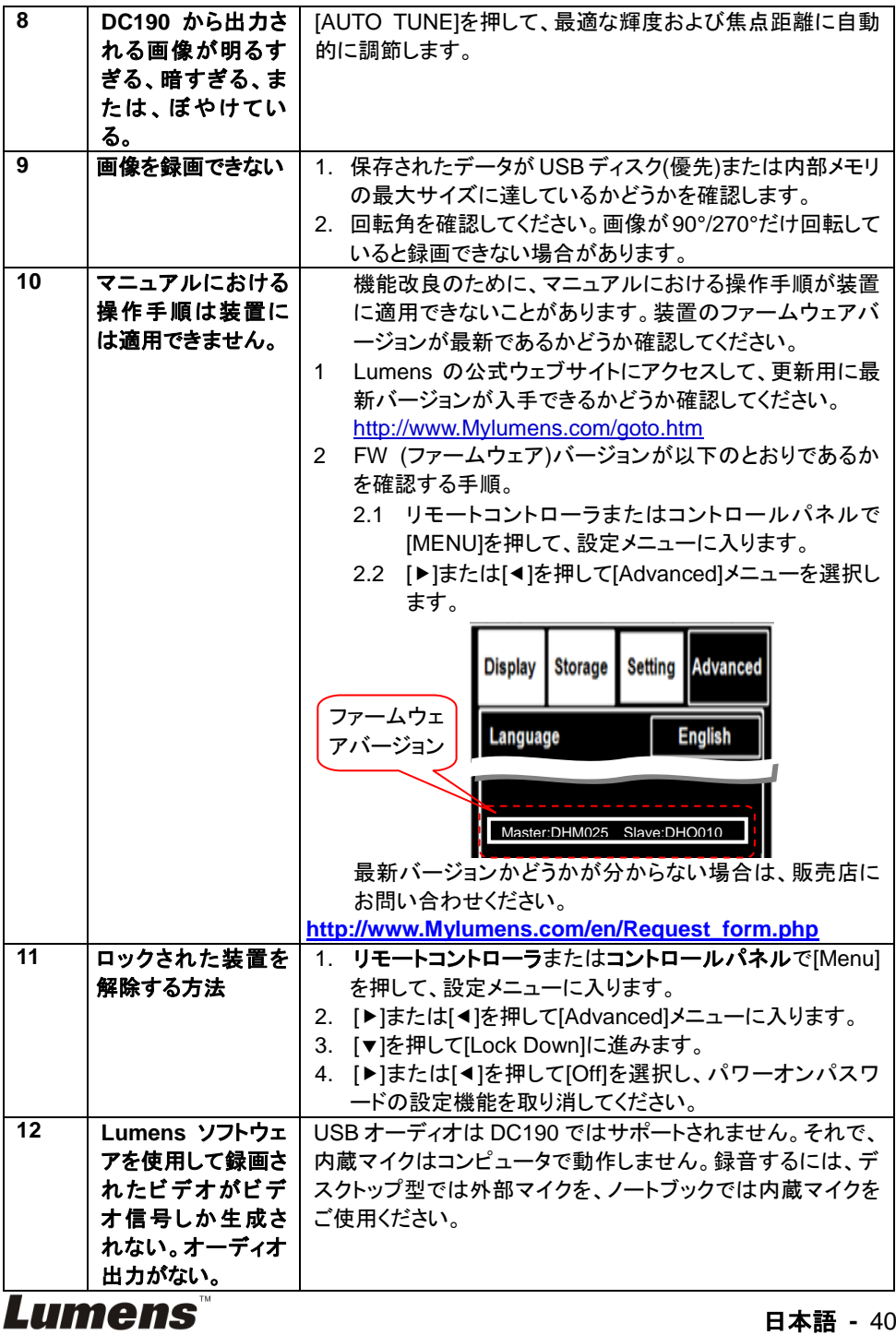

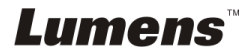